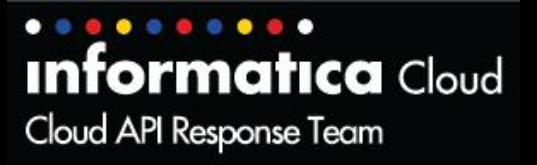

# **Xactly**

**User Guide**

© 2013 Informatica Corporation. No part of this document may be reproduced or transmitted in any form, by any means (electronic, photocopying, recording or otherwise) without prior consent of Informatica Corporation. All other company and product names may be trade names or trademarks of their respective owners and/or copyrighted materials of such owners.

## **Abstract**

Xactly user guide provides a brief introduction on cloud connectors and its features. The guide provides detailed information on setting up the connector and running data synchronization tasks (DSS). A brief overview of supported features and task operations that can be performed using Xactly connector is mentioned.

## **Table of Contents**

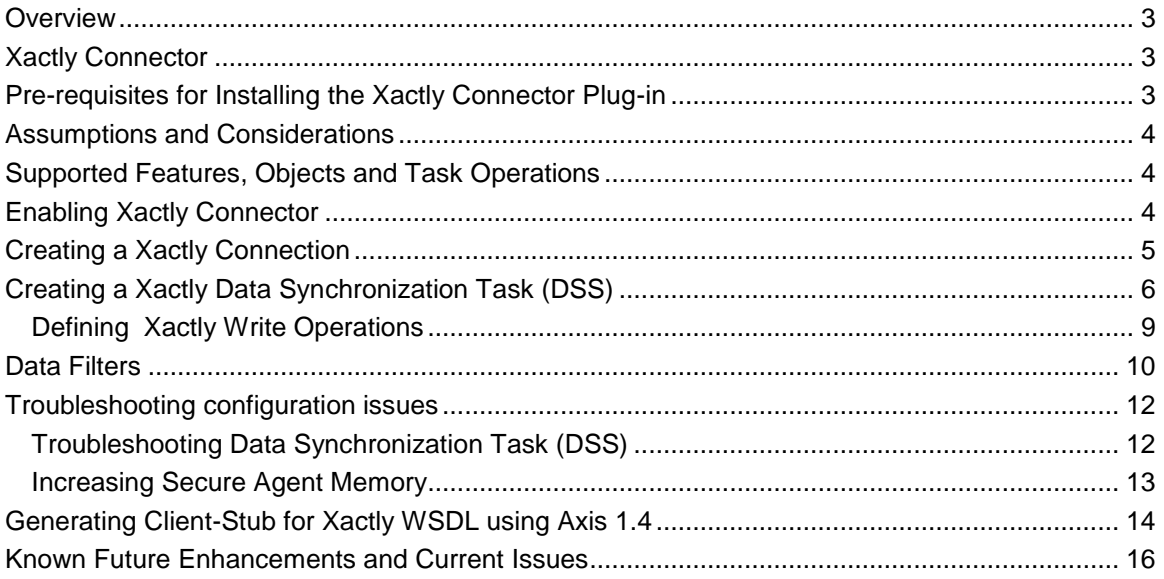

#### <span id="page-2-0"></span>**Overview**

Informatica cloud connector developed using SDK framework are off-cycle, off release "add-ins" that facilitate data integration to SaaS and on-premise applications, which are not supported natively by Informatica cloud. The cloud connectors are specifically designed to address most common use cases such as moving data into cloud and retrieving data from cloud for individual application.

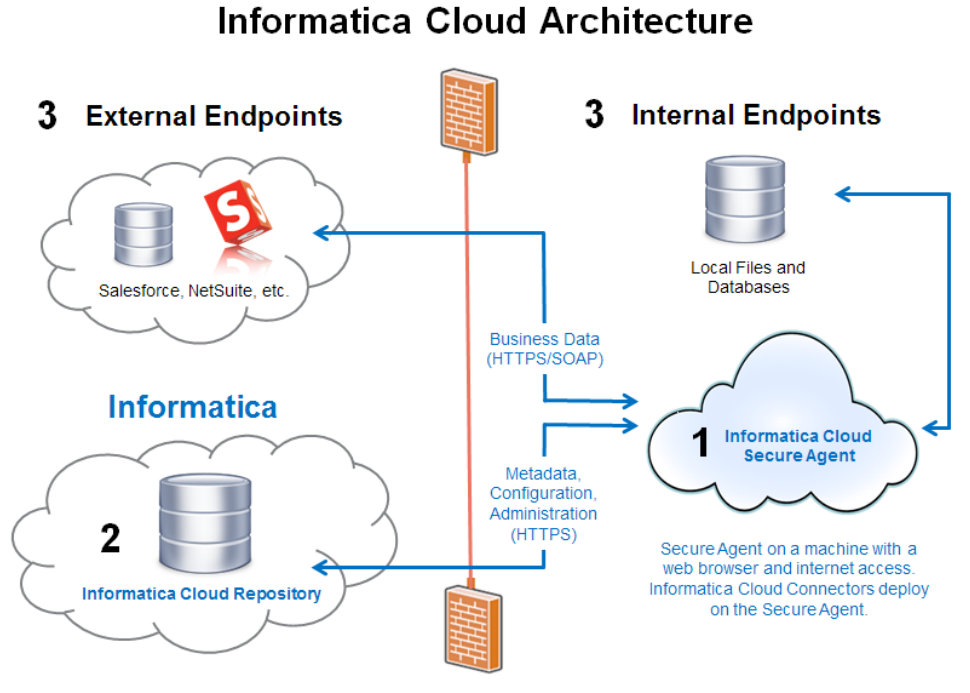

**Figure 1: Informatica Cloud Architecture**

Once the Xactly cloud connector is enabled for your ICS ORG Id, you need to create a connection in Informatica cloud to use the connector.

### <span id="page-2-1"></span>**Xactly Connector**

The Xactly connector helps you to integrate commission related data from Xactly with on-premise or cloud Applications.

Information from Xactly such as commissions, bonus, orders, users, and roles can be integrated with other on-premise or cloud applications such as Salesforce, Workday, SAP and so on.

### <span id="page-2-2"></span>**Pre-requisites for Installing the Xactly Connector Plug-in**

You need Xactly Application or Portal Access that is User credentials, for creating Xactly Connection in the Informatica Cloud.

For the connection you need to provide the endpoint url, WSDL File Path and authentication parameters.

## <span id="page-3-0"></span>**Assumptions and Considerations**

Xactly Connector is developed and tested with following assumptions:

- Axis 1.4 is used to create client stubs from xactly wsdl. Refer Generating Client-Stub for [Xactly WSDL using Axis 1.4.](#page-13-0)
- Lookup is supported by xactly connector for all the readable objects.
- The supported operation was created after referring to the xactly developers guide. Any deviation in the way the operation is supported or unsupported at runtime of the connector, depends on the xactly endpoint implementation.
- The xactly server has shown some deviation from the documented process. You should contact xactly support for any clarification regarding the same.

## <span id="page-3-1"></span>**Supported Features, Objects and Task Operations**

The following table provides the list of features and objects supported by Xactly connector.

Features are different entities of Xactly connector. Each feature will contain set of objects under them.

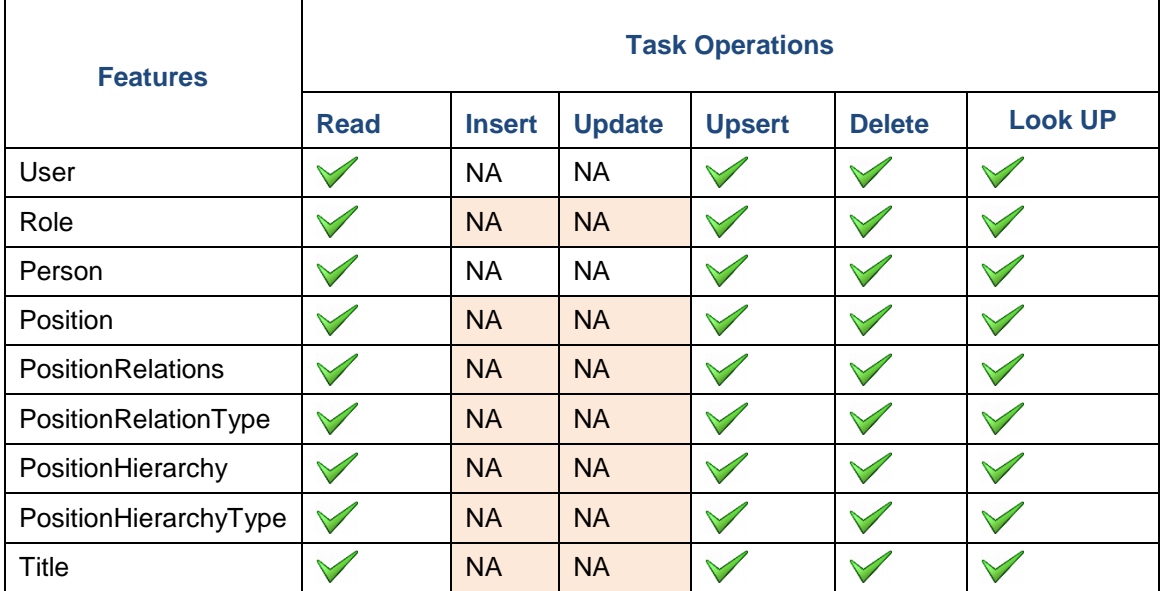

 : Supported NA: Not Applicable

### <span id="page-3-2"></span>**Enabling Xactly Connector**

To enable Xactly connector, contact Informatica support or Informatica representative. It usually takes 15 minutes for the connector to download to secure agent, after it is enabled. **Note:** To install secure agent, see [Installing Informatica Secure Agent.](https://community.informatica.com/docs/DOC-1590)

## <span id="page-4-0"></span>**Creating a Xactly Connection**

To use Xactly connector in data synchronization task, you must create a connection in Informatica Cloud.

The following steps help you to create Xactly connection in Informatica Cloud.

- 1. In Informatica Cloud home page, click **Configure**.
- 2. The drop-down menu appears, select **Connections**.
- 3. The Connections page appears.
- 4. Click **New** to create a connection.
- 5. The New Connection page appears.

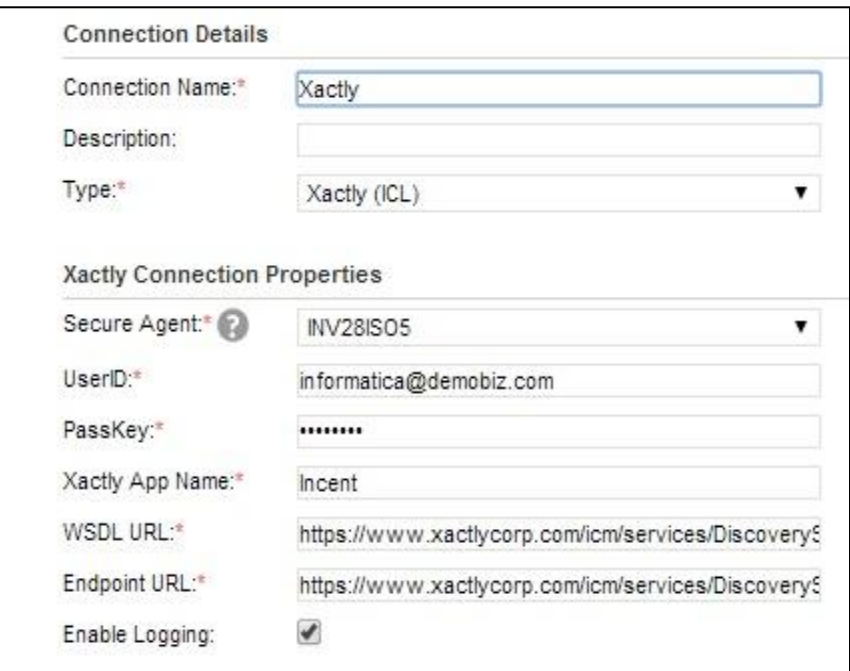

**Figure 2: Creating a new connection**

6. Specify the following details.

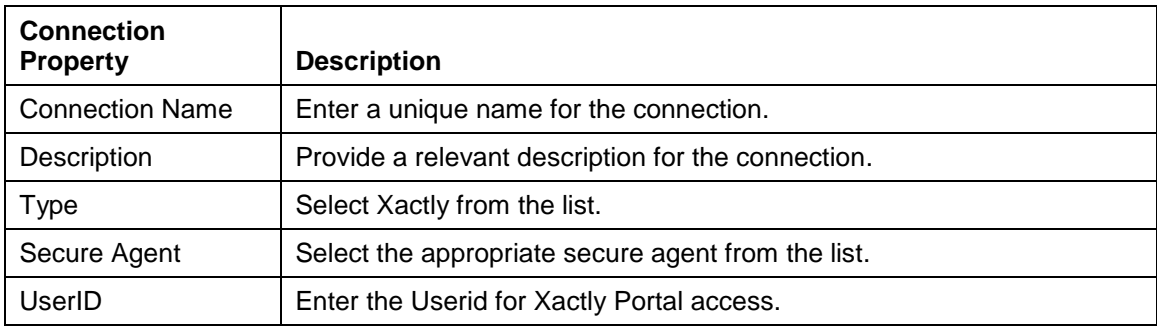

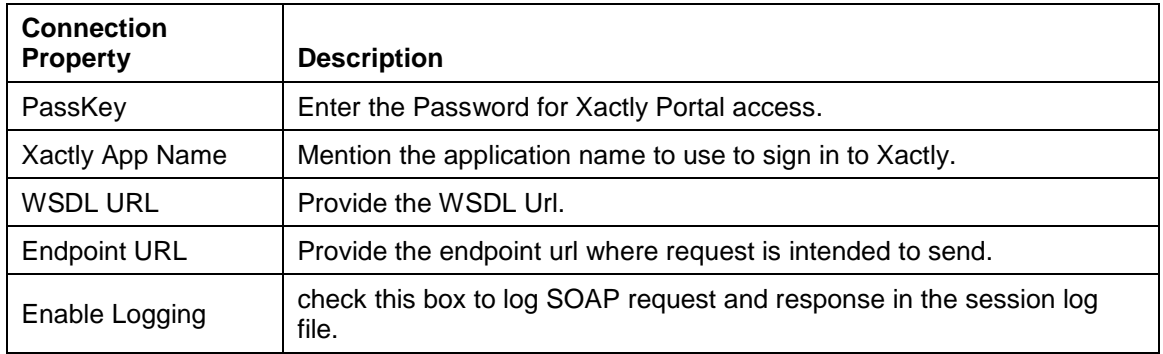

7. Click **Ok** to save the connection.

**Note**: It is recommended to test the connection before saving it. Click **Test** to evaluate the connection.

## <span id="page-5-0"></span>**Creating a Xactly Data Synchronization Task (DSS)**

**Note**: You need to create a connection before getting started with data synchronization task.

The following steps help you to setup a data synchronization task in Informatica Cloud.

Let us consider the task operation **Insert** to perform the Data synchronization task.

- 1. In Informatica Cloud home page, click **Apps**.
- 2. The drop-down menu appears, select **Data Synchronization**.
- 3. The **Data Synchronization** page appears.
- 4. Click **New** to create a data synchronization task.
- 5. The **Definition** tab appears.

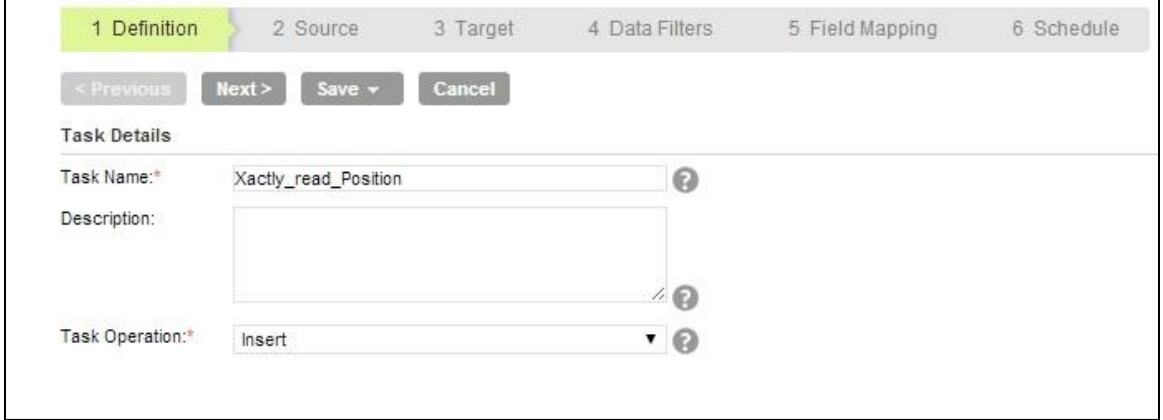

**Figure 3: Definition Tab**

- 6. Specify the **Task Name**, provide a **Description** and select the Task Operation **Insert**.
- 7. Click **Next**.
- 8. The **Source** tab appears.

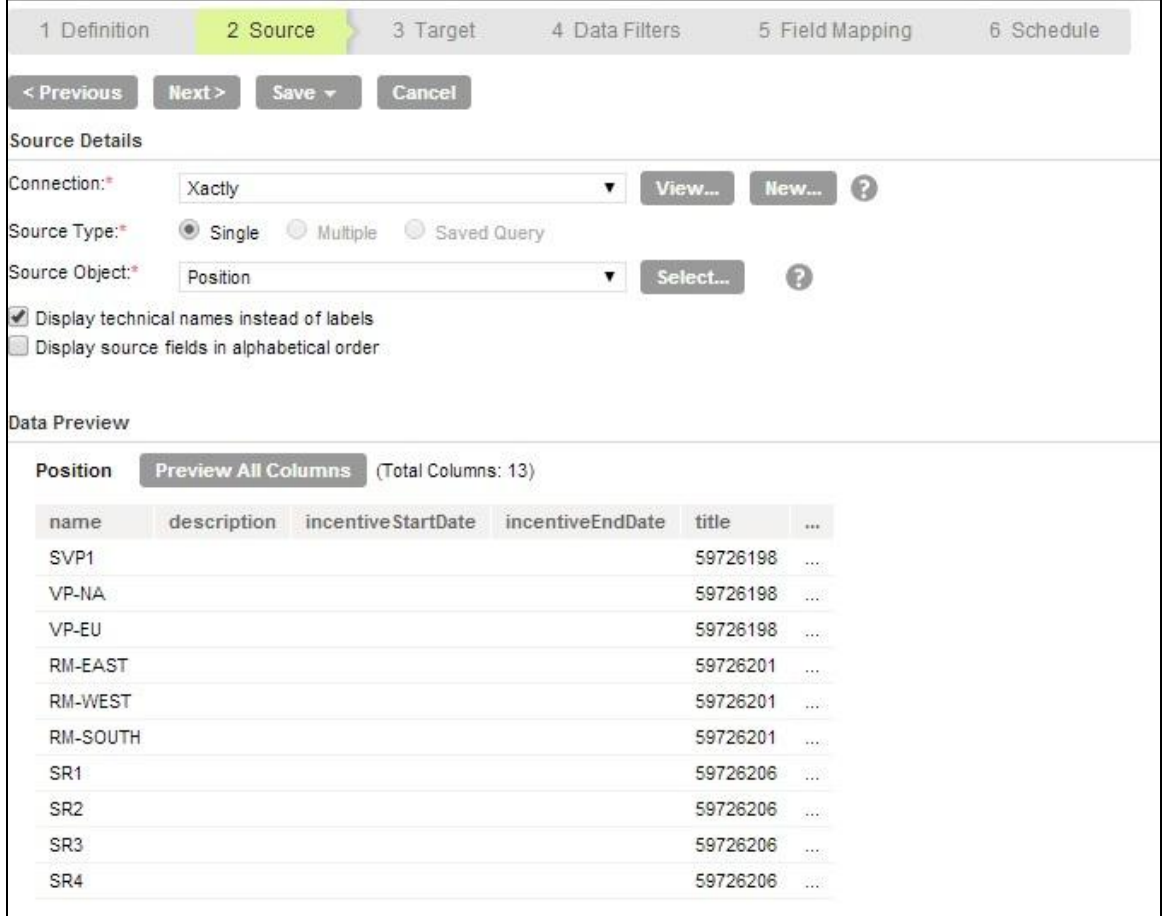

**Figure 4: Source Tab**

- 9. Select the source **Connection**, **Source Type** and **Source Object** to be used for the task.
- 10. Click **Next**.
- 11. The **Target** tab appears. Select the target **Connection** and **Target Object** required for the task. See Also: When using Xactly as a Target Connection.

| 1 Definition                                | 2 Source                   | 3 Target            | 4 Data Filters       |             | 5 Field Mapping                       | 6 Schedule         |
|---------------------------------------------|----------------------------|---------------------|----------------------|-------------|---------------------------------------|--------------------|
| < Previous                                  | Next<br>Save $\sim$        | Cancel              |                      |             |                                       |                    |
| <b>Target Details</b>                       |                            |                     |                      |             |                                       |                    |
| Connection:*                                | Xactly_tgt                 |                     | $\blacktriangledown$ | View<br>New | $\odot$                               |                    |
| Target Object:*                             | Position.csv               |                     | ▼                    | Select      | <b>Formatting Options</b>             | Create Target<br>๏ |
| Display target fields in alphabetical order |                            |                     |                      |             |                                       |                    |
| Data Preview                                |                            |                     |                      |             |                                       |                    |
| Position.csv                                | <b>Preview All Columns</b> | (Total Columns: 13) |                      |             |                                       |                    |
| name                                        | description                | incentive StartDate | incentiveEndDate     | title       | $\cdots$                              |                    |
| SVP1                                        |                            |                     |                      | 59726198    | $\mathcal{G}^{\infty}_{\text{loc}}$   |                    |
| VP-NA                                       |                            |                     |                      | 59726198    | $\cdots$                              |                    |
| VP-EU                                       |                            |                     |                      | 59726198    | W.                                    |                    |
| RM-EAST                                     |                            |                     |                      | 59726201    | $\mathcal{V}_{\mathbf{r},\mathbf{r}}$ |                    |
| RM-WEST                                     |                            |                     |                      | 59726201    | $\sim$                                |                    |
| RM-SOUTH                                    |                            |                     |                      | 59726201    | 添                                     |                    |
| SR <sub>1</sub>                             |                            |                     |                      | 59726206    | $\sim$                                |                    |
|                                             |                            |                     |                      | 59726206    | $\cdots$                              |                    |
| SR <sub>2</sub>                             |                            |                     |                      |             |                                       |                    |
| SR <sub>3</sub>                             |                            |                     |                      | 59726206    | 溢                                     |                    |

**Figure 5: Target Tab**

- 12. Click **Next**.
- 13. In **Data Filters** tab by default, Process all rows is chosen. To assign filters to DSS task, see [Data Filters.](#page-9-0)
- 14. Click **Next**.
- 15. In **Field Mapping** tab, map source fields to target fields accordingly.

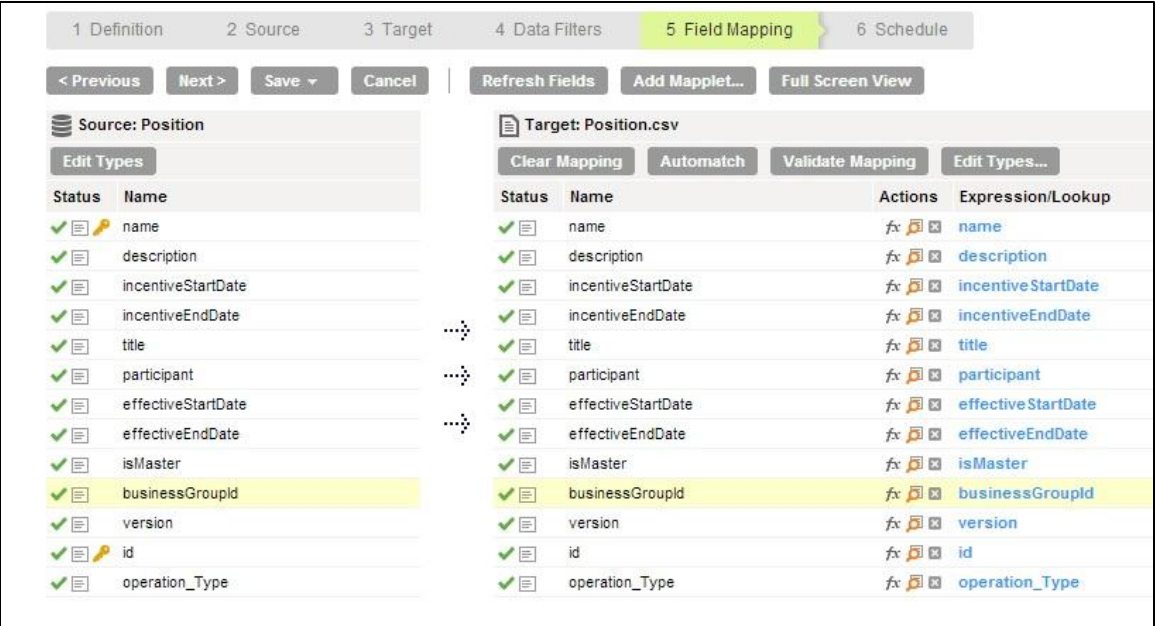

#### **Figure 6: Field Mapping Tab**

- 16. Click **Next**.
- 17. The **Schedule** tab appears.
- 18. In Schedule tab, you can schedule the task as per the requirement and save.
- 19. If you do not want schedule the task, click **Save and Run** the task.

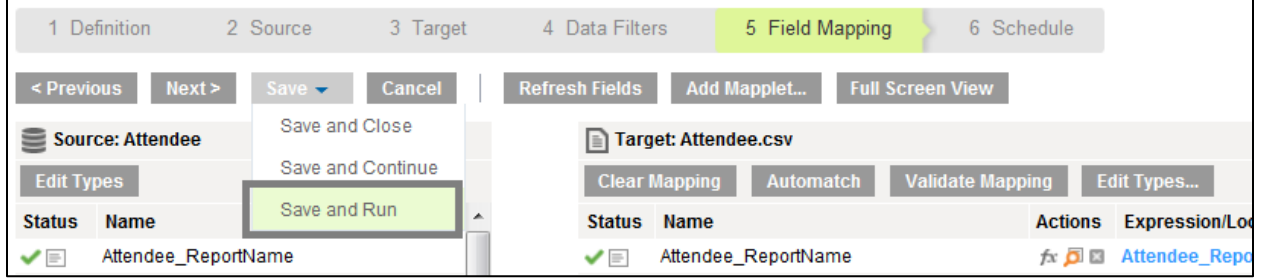

**Figure 7: Save and Run the Task**

After you **Save and Run** the task, you will be redirected to monitor log page. In monitor log page, you can monitor the status of data synchronization tasks.

#### <span id="page-8-0"></span>*Defining Xactly Write Operations*

The default writing data into xactly objects is carried out in the given below ways:

- Select **upsert** operation in Definitions tab of DSS to perform xactly **save** operation
- Select **delete** operation in Definitions tab of DSS to perform Xactly **delete** operation.

Given below are other operations performed using Xactly Connector:

- saveversion The saveVersion operation enables you to save a version of an effective dated object
- addversion The addVersion operation enables you to add a new version of an effective dated object.
- deleteversion The deleteVersion operation enables you to delete a version of an effective dated object.

**Note**: You must define the appropriate operations in the **operation type** field in the field mapping tab.

Following figure displays an example to define saveversion operation :

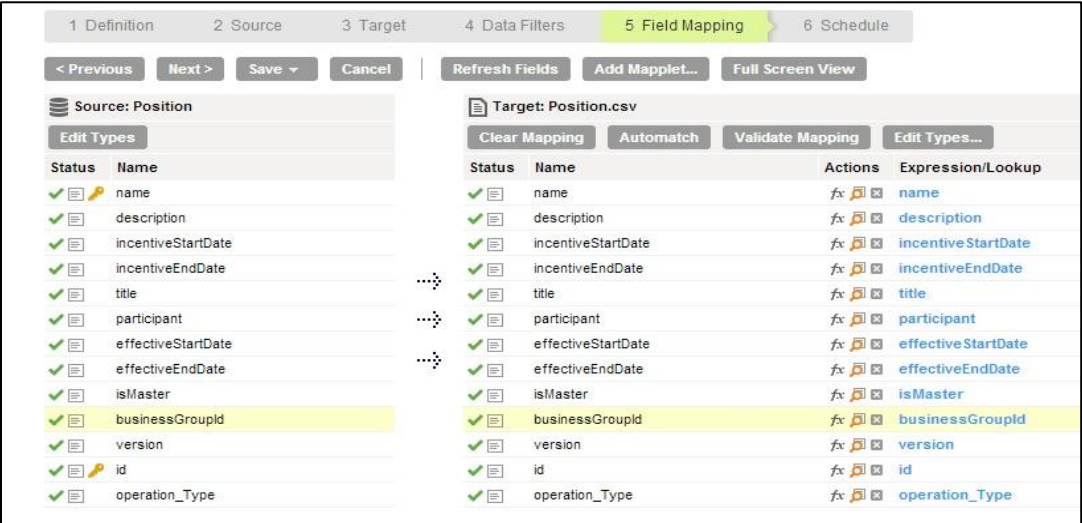

#### <span id="page-9-0"></span>**Data Filters**

Data filters help you to fetch specific data of a particular object. The DSS task will process the data based on the filter field assigned to the object.

The following steps help you to use data filters.

- 1. In Data synchronization task, select **Data Filters** tab.
- 2. The Data Filters tab appears.
- 3. Click **New** as shown in the figure below.

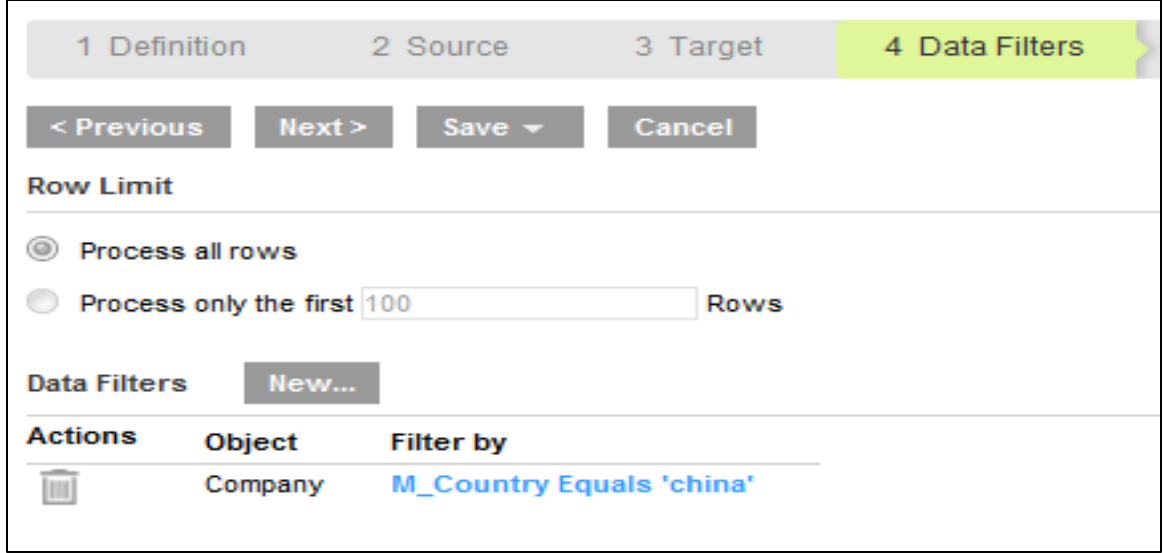

**Figure 8: Data Filters**

4. The Data Filter dialog box appears.

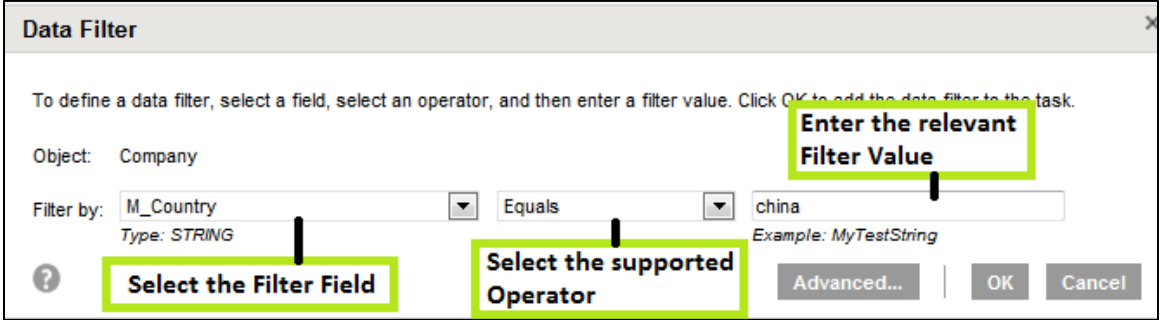

**Figure 9: Data Filters-2**

5. Specify the following details.

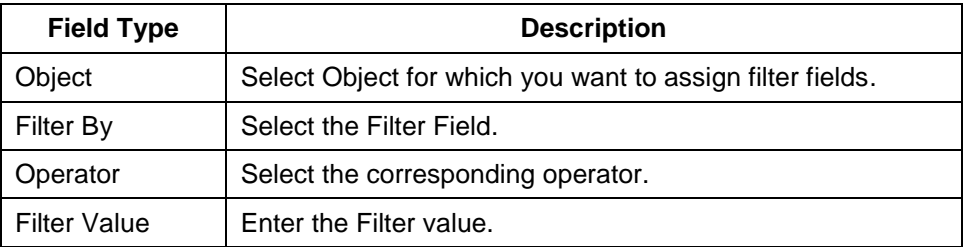

#### 6. Click **Ok**.

### <span id="page-11-0"></span>**Troubleshooting configuration issues**

- 1. Check the **Enable Logging** check box to study the SOAP request and response. The SOAP request and response will be logged in the session of the task.
- 2. In xactly, the **equals** operator behaves as **Contains** operator as well. This is mainly due to the endpoint is defined. You can contact xactly support for further clarification.
- 3. Though as per xactly metadata id is a mandatory field but is not a **Business key field**.
- 4. For operations such as saveversion,deleteversion and delete,It is mendatory to mention the ID. If you don not mention an ID in the csv file, it throws **The object passed to the API operation is invalid** error on execution.
- 5. Operations such as **delete** and **deleteVersions** are said to be supported for all objects, but it may vary if xactly endpoint behavior does not synch with its developer guide document.
- 6. Though xactly endpoint returns success status for delete operation for some objects, it does not the data behind the scene. You can consult the xactly support for this behavior.
- 7. Contact Informatica Cloud customer support If you get **Out of Memory** exception.

**Note**: Use the xactly **Enable logging** feature of the connector to collect the SOAP request before contacting the xactly support.

The log and exception messages thrown during the configuration is captured in the log files. The log files are saved in specific location**.**

#### **For example, C:\Program Files\Informatica Cloud Secure Agent\main\tomcat\log\<connectorname><date & time stamp>.**

The log file name is the connector name appended with time stamp.

#### <span id="page-11-1"></span>*Troubleshooting Data Synchronization Task (DSS)*

While creating DSS task, the "NULL" error message will appear when a connector with invalid configuration selected. The null error message files are saved in specific location.

**For example, C:\Program Files\Informatica Cloud Secure Agent\main\tomcat\log\<connectorname><date & time stamp>.** The log and exception details of a failed DSS task will be captured under the "Session Log". You require special permission privileges to run the application in debug mode.

#### <span id="page-12-0"></span>*Increasing Secure Agent Memory*

To overcome memory issues faced by secure agent follow the steps given below.

- 1. In Informatica Cloud home page, click **Configuration**.
- 2. Select **Secure Agents**.
- 3. The secure agent page appears.
- 4. From the list of available secure agents, select the secure agent for which you want to increase memory.
- 5. Click **pencil** icon corresponding to the secure agent. The pencil icon is to edit the secure agent.
- 6. The Edit Agent page appears.
- 7. In **System Configuration** section, select the Type as "**DTM**".
- 8. Edit **JVMOption1** as "**-Xmx512m**" as shown in the figure below.

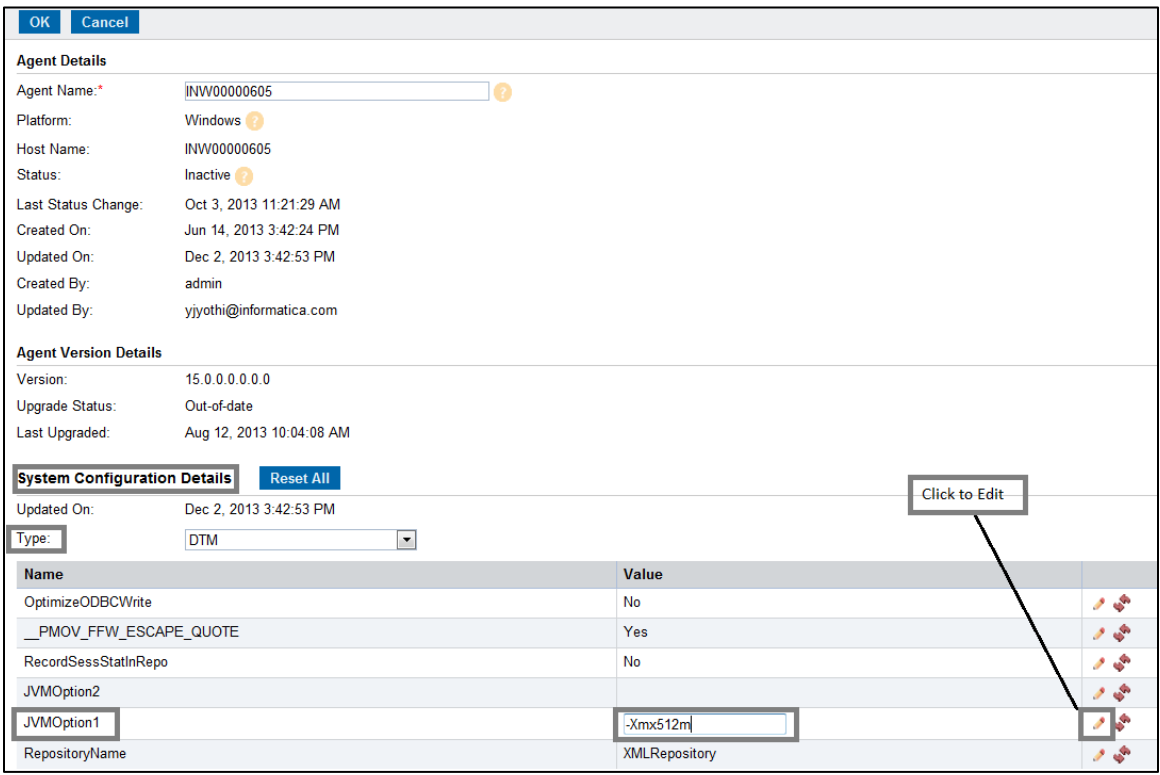

#### **Figure 10. Increasing Secure Agent Memory-1**

9. Again in **System Configuration** section, select the **Type** as "**TomCatJRE**".

11. Edit **INFA\_memory** as "**-Xms256m -Xmx512m**" as shown in the figure below.

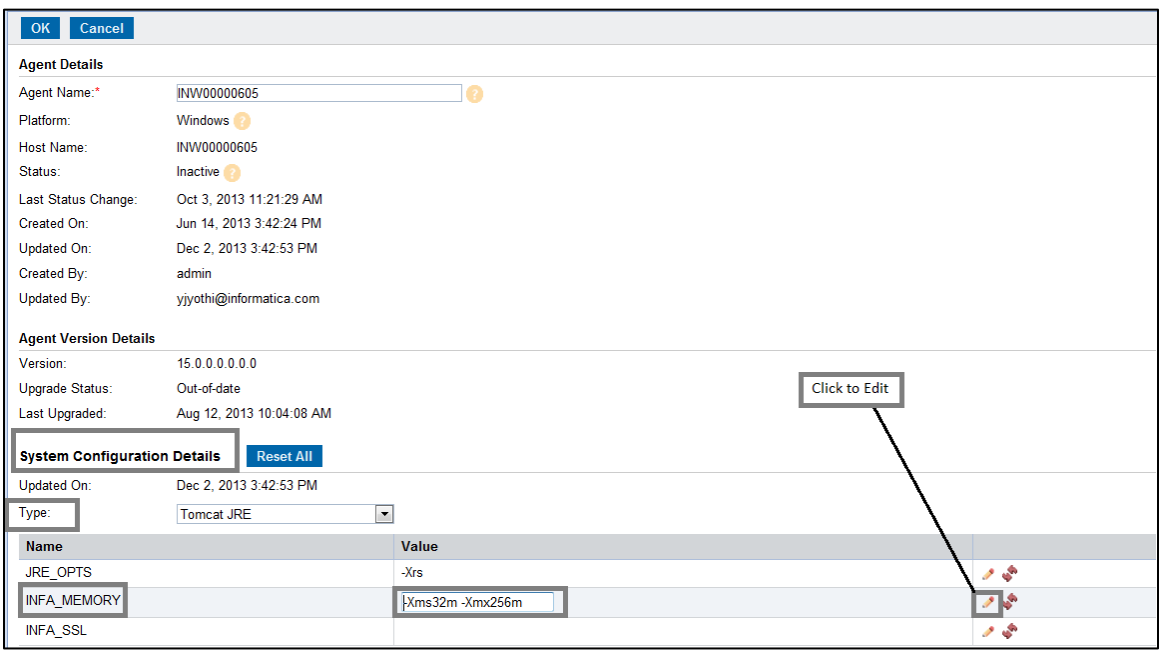

#### **Figure 11. Increasing Secure Agent Memory-2**

12. Restart the secure agent.

The secure agent memory has been increased successfully.

#### <span id="page-13-0"></span>**Generating Client-Stub for Xactly WSDL using Axis 1.4**

The following are the steps that needs to be followed to create a Stub (i.e. xactly-client.jar) for the xactly WSDL

- 1. Before we start with Stub creation we need to have the Environment set-up
- 2. Please download jdk 1.6.0\_31 from the link [http://www.oracle.com/technetwork/java/javasebusiness/downloads/java-archive-downloads](http://www.oracle.com/technetwork/java/javasebusiness/downloads/java-archive-downloads-javase6-419409.html%23jdk-6u31-oth-JPR)[javase6-419409.html#jdk-6u31-oth-JPR](http://www.oracle.com/technetwork/java/javasebusiness/downloads/java-archive-downloads-javase6-419409.html%23jdk-6u31-oth-JPR)

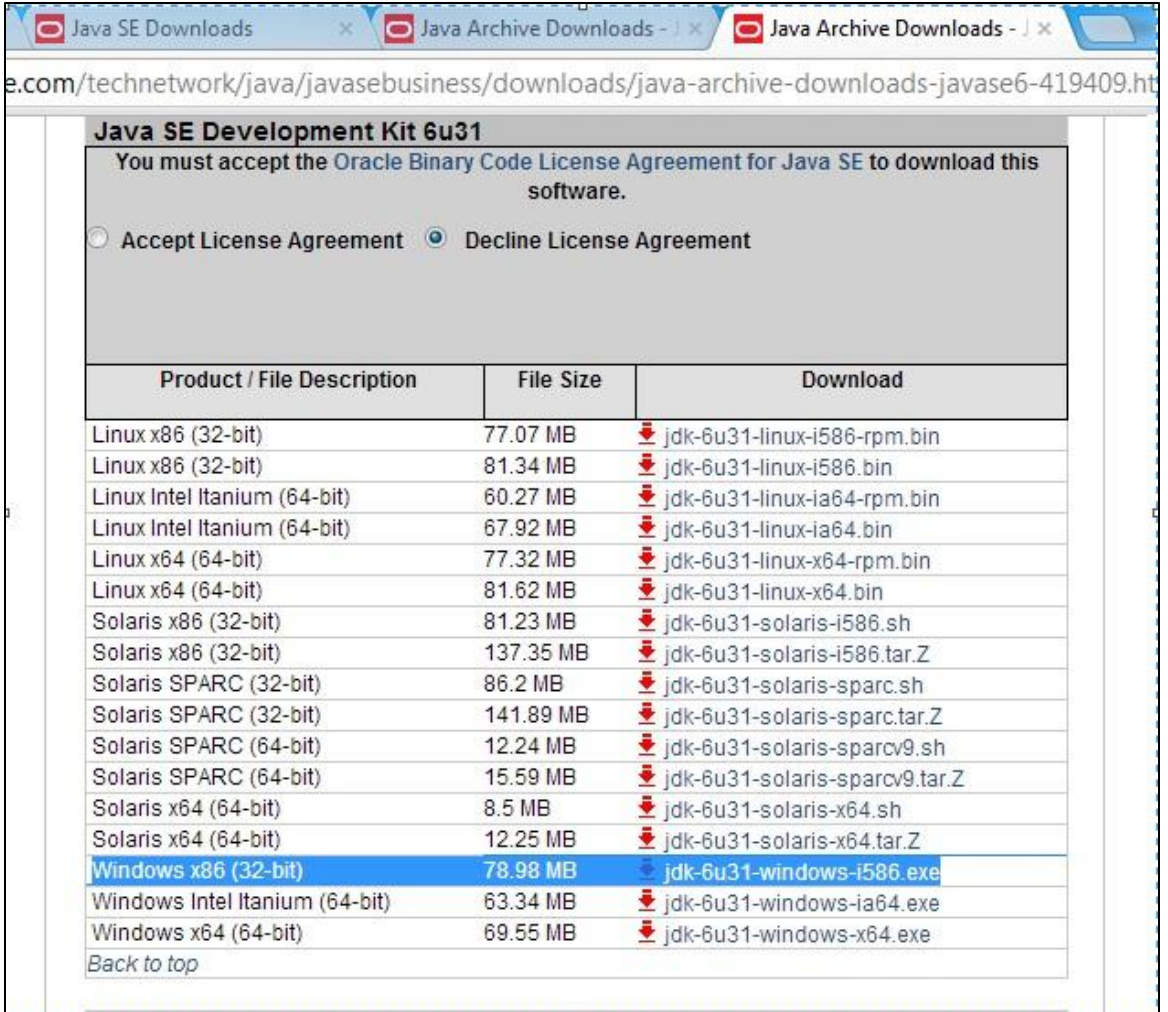

- 3. Download the Axis 1.4 from http://www.apache.org/dyn/closer.cgi/ws/axis/1\_4 and unzip the file in some folder say c:\temp\ [\(let's call this path as AXIS\\_LIB\)](http://www.apache.org/dyn/closer.cgi/ws/axis/1_4%20and%20unzip%20the%20file%20in%20some%20folder%20say%20c:/temp/%20(let’s%20call%20this%20path%20as%20AXIS_LIB)) URL.
- 4. Download the xactly wsdl to a temporary path.
- 5. Given below are the commands for creating the xactly stub. The user can either run the command one by one in the command prompt or copy paste the entire commands to a win batch file and run it as a batch file.

```
set AXIS PATH=C:\temp\axis-1_4
set AXIS LIB=%AXIS PATH%\lib\axis-
ant.jar;%AXIS_PATH%\lib\axis.jar;%AXIS_PATH%\lib\commons-discovery-
0.2.jar;%AXIS_PATH%\lib\commons-logging-
1.0.4.jar;%AXIS_PATH%\lib\jaxrpc.jar;%AXIS_PATH%\lib\log4j-
1.2.8.jar;%AXIS_PATH%\lib\saaj.jar;%AXIS_PATH%\lib\wsdl4j-1.5.1.jar
set classpath=%JAVA_HOME%; %AXIS LIB%
set PATH=%JAVA_HOME%;%PATH%
```

```
mkdir c:\temp\Xactly
```

```
java org.apache.axis.wsdl.WSDL2Java -v -a -o C:\temp\Xactly 
C:\temp\DiscoveryService.wsdl
mkdir classes
javac -cp .;"%classpath%" Xactly/com/xactly/icm/xtoolkit/wso/*.java 
Xactly/Xactly/*.java -d classes
jar -cvf C:\temp\Xactly\Xactly client.jar -C C:\temp\classes com
```
- 6. Stop the Informatica Cloud Secure Agent.
- 7. Copy the xactly-client jar to the following paths:

**c:\Progra~1\Informatica Cloud Secure Agent\main\bin\rdtm\javalib\<plugin-id number> c:\Progra~1\Informatica Cloud Secure Agent\main\tomcat\plugins\<plugin-id number>**

**Note**: Do not take the backup of the existing metadata jar in the same path or in the secure agent installation path.

8. Start the Informatica Cloud Secure Agent.

#### <span id="page-15-0"></span>**Known Future Enhancements and Current Issues**

The current release supports read and write operation for 9 xactly objects. Other objects will be added in the upcoming releases.